### 

One Tests Levelup ... | Cancel

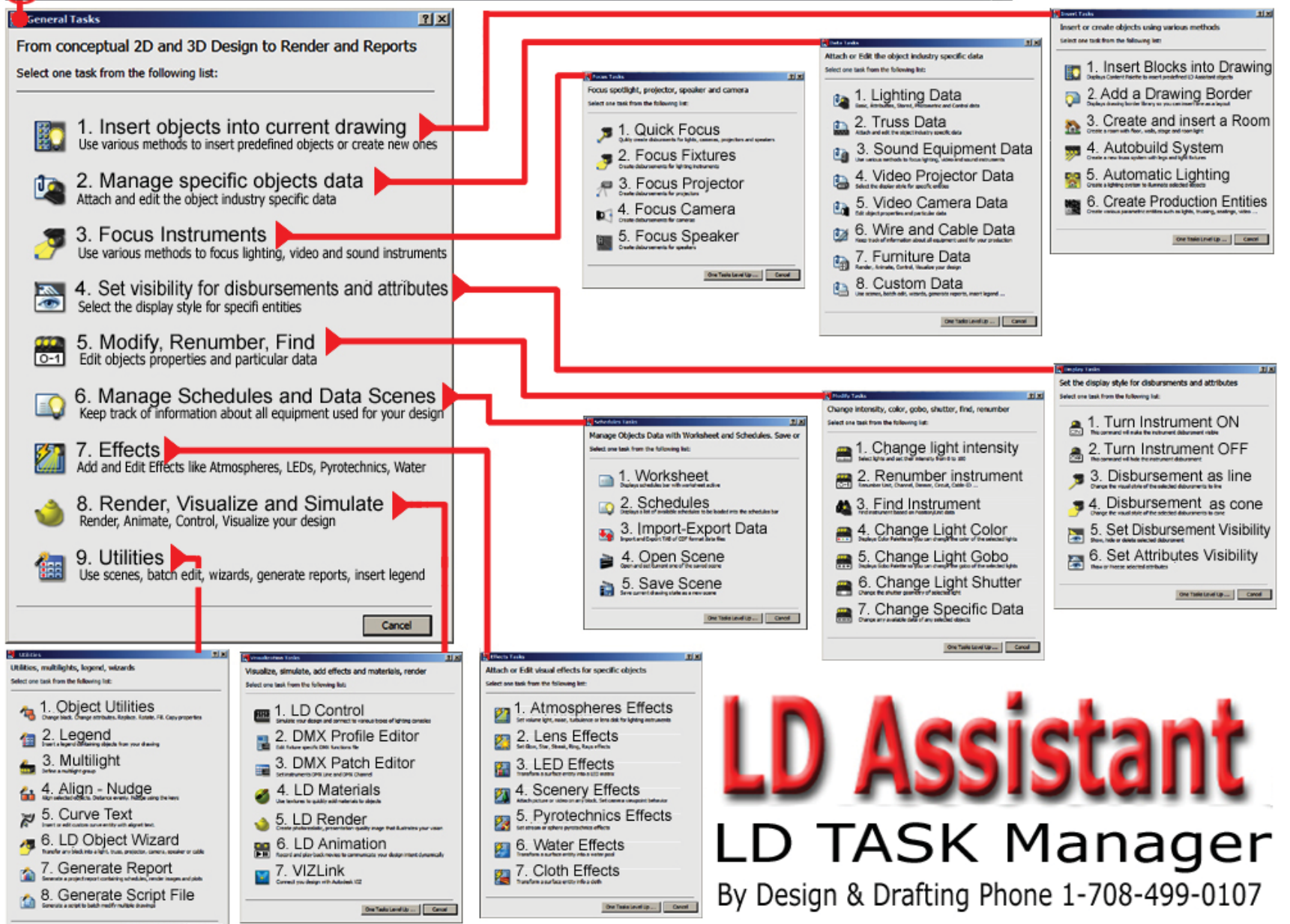

# LD Assistant Quick Start Guide

One of the first things you may want to do in LD Assistant is

to change the way the menus look. In the bottom right corner of the

**ICHEID-D.** 

drawing you will find an icon that looks like a small gear.

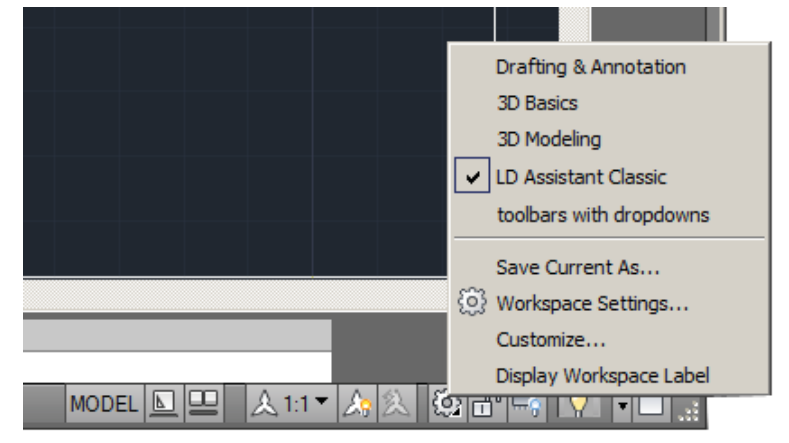

To save any changes you have made to the palettes you will need to have the program remember the changes. Do this by clicking on Workspace Settings. When the dialog opens, click on Automatically Save Workspace Changes.

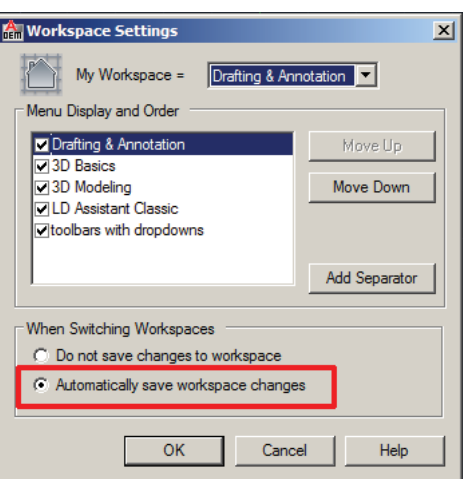

**(5) (6)**

# **Linking the Textures**

New in LDA is a dialog to, **Update Support and Textures Files Search Path** for textures and other files that LDA uses.

Under the Lighting menu look for and click on Options at the bottom of the list.

When the dialog opens at the bottom of the dialog, click on Detsuttight tidure drawing<br>Id-dataut-fixture dwg Brawse Generic Detout truss drawing for ley<br>1d-detout-truss dwg Datas House drawing d-dataut-log di deustomdata tetile<br>te define custom date Edit Custom Data File.<br>tor objects records for attached date<br>to light and truss objects. Add Glas web-JPG -Update Support an Cancel

## **Update Support and Textures**

**Files Search Path** for textures. Once you do this you will need to restart LDA so the program saves the new path. You only have to do this once.

objects type

## **Wire and Cable**

After drawing a few polylines as cable runs... **1)** Under the production menu look for

and click on Wire/Cable.**2)** When the dialog opens, you will click

on **No. 2** Create Cable Block from Curves. **3)** Click on the polylines to create a cable.

To edit or add data to the Wire/CableLD Task **1)** Under the Lighting menu look for and click on **LD Task**. LD Palettes **2)** When the General Tasks opens, **EN** General Tasks **Contract Contract Contract Contract Contract Contract Contract Contract Contract Contract Contract Contract Contract Contract Contract Contract Contract Contract Contract Contract Contract Contract Cont** look for and click on **No. 2** Manage From conceptual 2D and 3D Design to Render Select one task from the following list: specific objects data. **3)** When the Data Tasks opens, click 1. Insert objects into current drawing on **No. 6** Wire and Cable Data.2. Manage specific objects data **4)** To view and/or edit in a Schedule and place the data on the drawing. Under the Lighting menu look for 5. Video Camera Data Schedule, at the fly-out click on 6. Wire and Cable Data Schedule. Now look for the Cable Schedule and slect the cable and click

OK.

**5)** The Schedule will show up at the bottom of the drawing.

Cable Methods Select one task from the following list 1. Create Cable Block as 3D Polyline 2. Create Cable Block from Curves

**Walkthrough View Setup**

When you first enter a simulator and try to walk around using (F5) you may have to set the Camera Zoom factor.

Before entering the walk around mode look for and click on the next to the last button at the top of the screen, the button is called info.

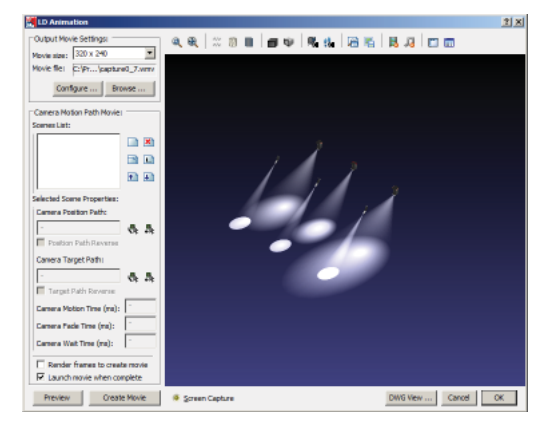

Once you enter into the walk around, look at info that is in yellow at the bottom you will see the Zoom Factor and the Camera Angle.

Now to change the Zoom Factor and the Camera Angle using the WHEEL on your mouse to make the changes. Pushing forward on the wheel will zoom the camera out.

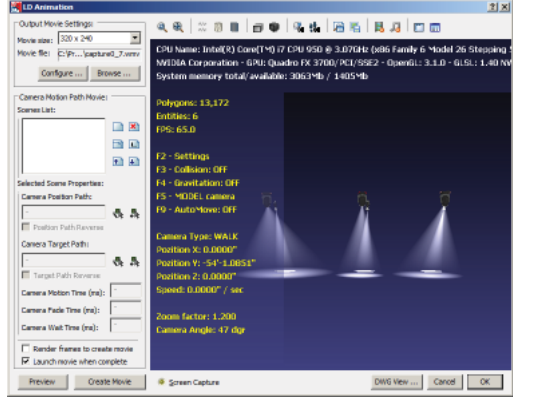

**3D Audio** 

Now you can add 3D Audio to your walkthroughs. With LD 3D Audio when you walk from one room to another you will hear a different audio.

#### Each sound cabinet in your drawing can play a different audio file attached to it.

To attach an audio file to a sound cabinet you will first need to do a Quick Focus so you see the cone.

Select the sound cabinet by clicking on it. Now under the lighting menu click on Focus and when the fly-out opens click on Quick Focus.

Next under the lighting menu look for Data and then the fly-out and click on Sound Equipment Data.

the event.

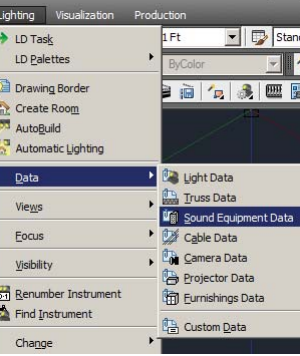

NOTE:

The closer you are to the sound cabinet the louder the audio will be.

The audio is only in the cone. Once you are out of the cone you will not hear any sound.

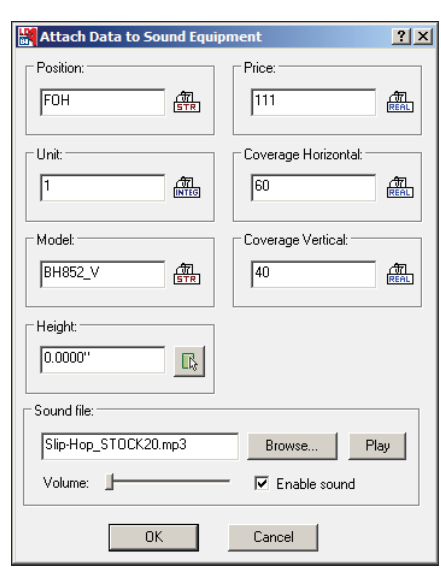

When the **Attach Data to Sound Equipment** opens you can browse to the audio file you want playing when you are walking through

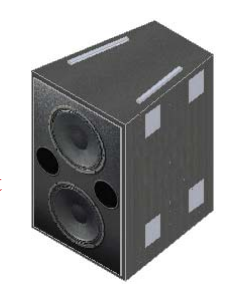

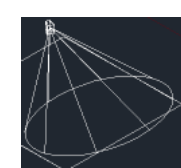